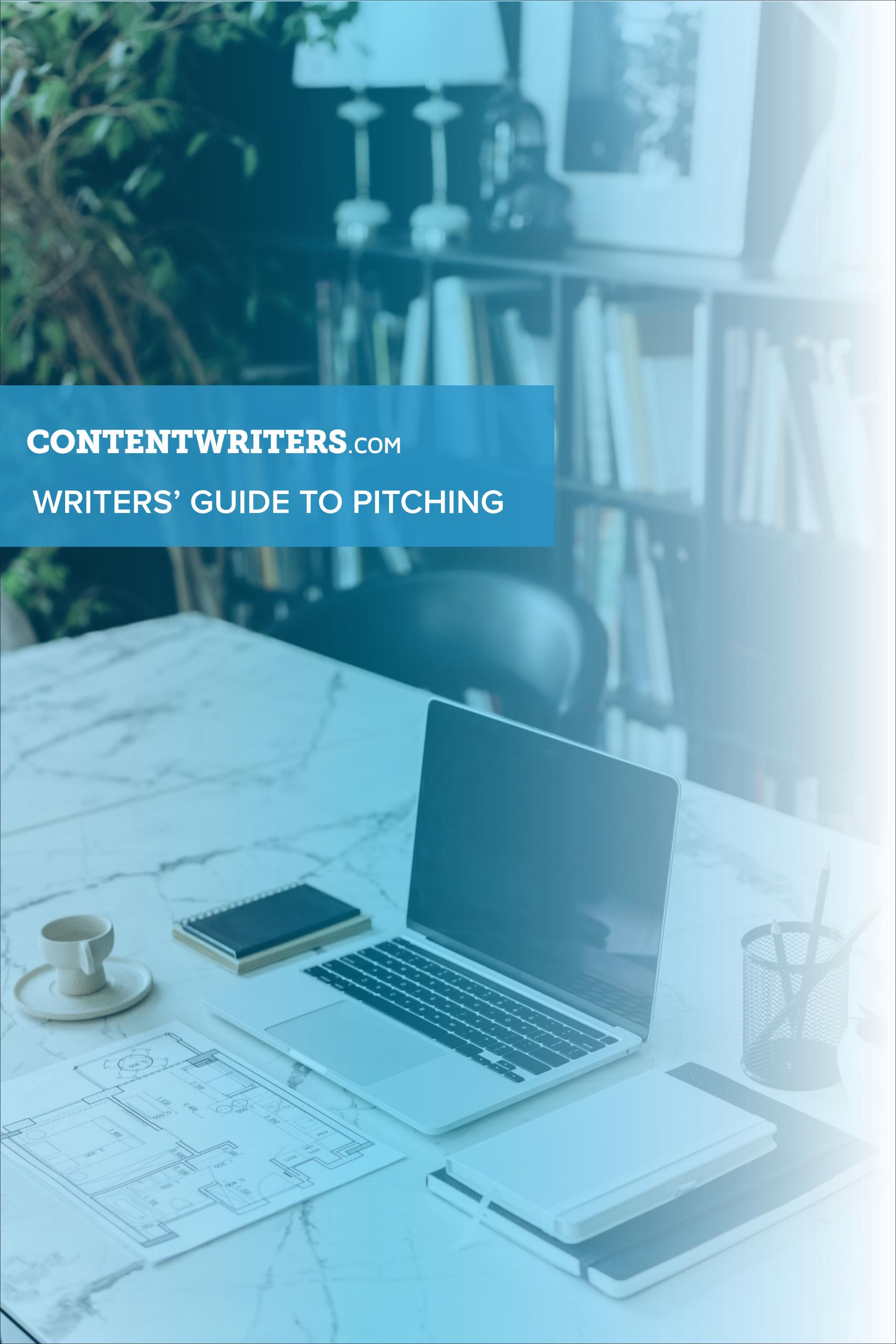

## Pitching Dashboard

If you've been sent a request to submit topics\* (a 'Pitch Request'), you'll now see the Pitches section linked from the main navigation menu in your CW account, underneath Jobs.

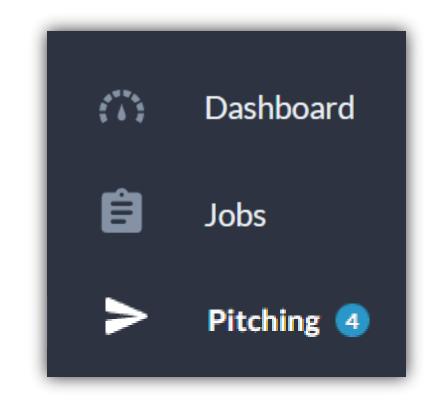

Click Pitching to enter your Pitching dashboard.

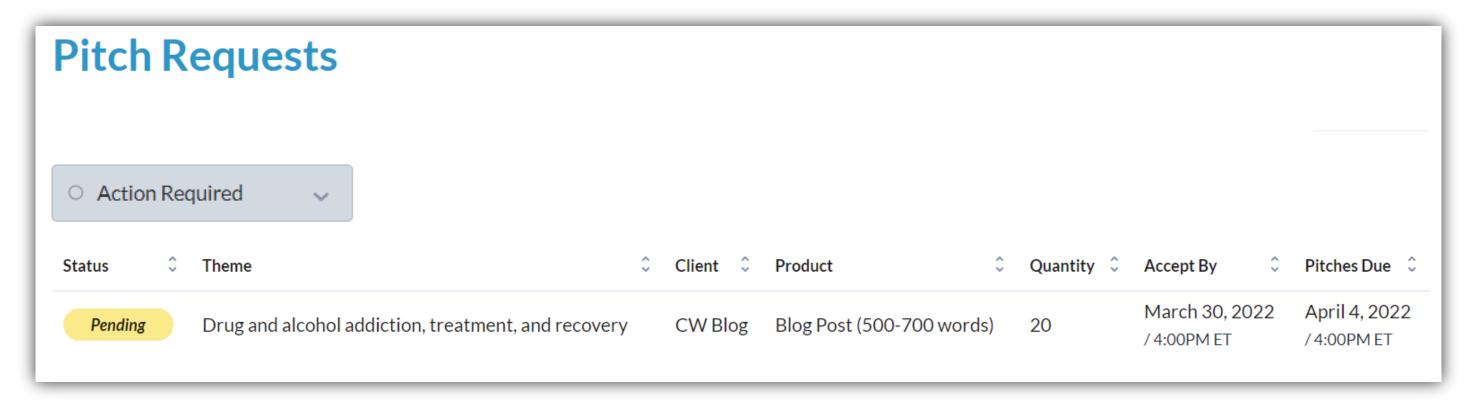

The main Pitch Requests page provides an overview of your Pitch Requests and offers the ability to filter by **Status**.

From here you can see the following information:

- The status of the request
- The overall theme of the request
- Which client requested Pitches
- What type of content the client is looking to create
- How many Pitches were requested
- Your deadline to accept or reject the request
- Your deadline to submit Pitches

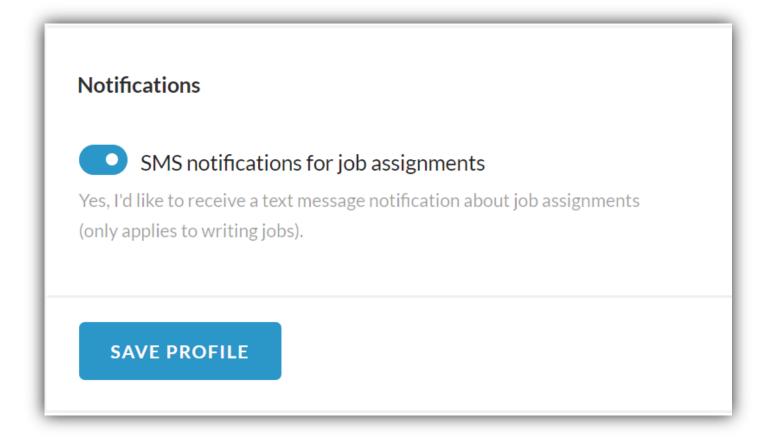

\* You will get notifications via email and SMS (if you're opted in to recieve SMS messages) when a Pitch Request is sent to you.

To enable SMS messages, go to your account settings and scroll to the notifications section.

## Submitting Pitches

To review a request, click the **Pending** status badge.

From there you will be able to view information and supporting attachments from the client.

If you'd like to submit Pitches, click ACCEPT REQUEST

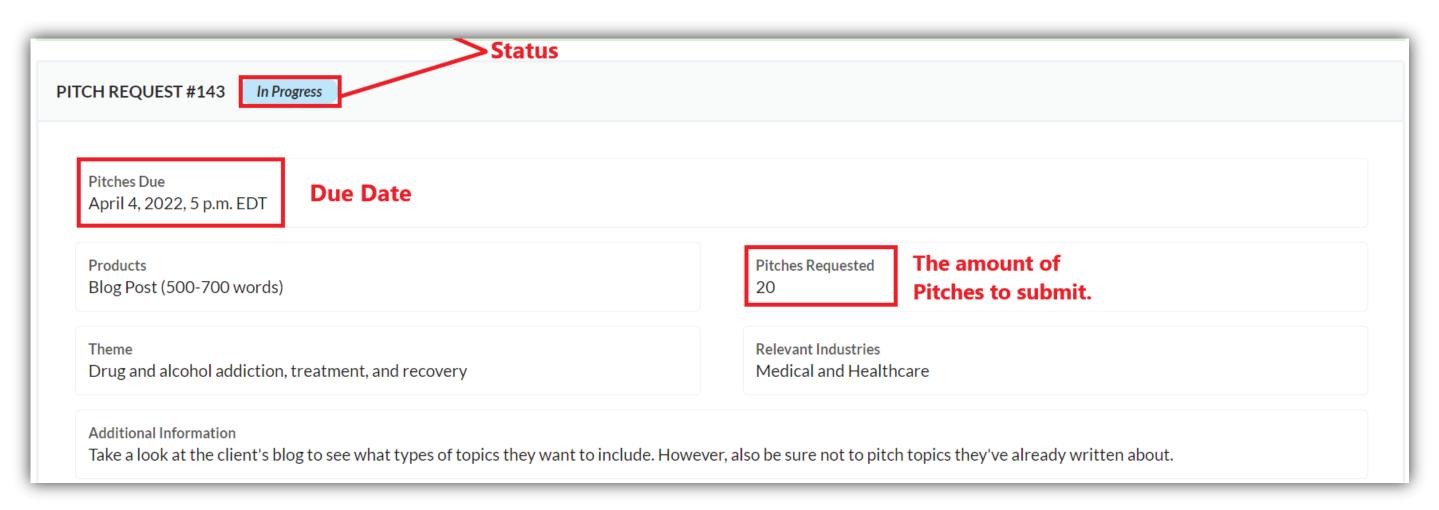

Once you've reviewed the Pitch Request information, scroll down to the Pitches section to submit your topic pitches.

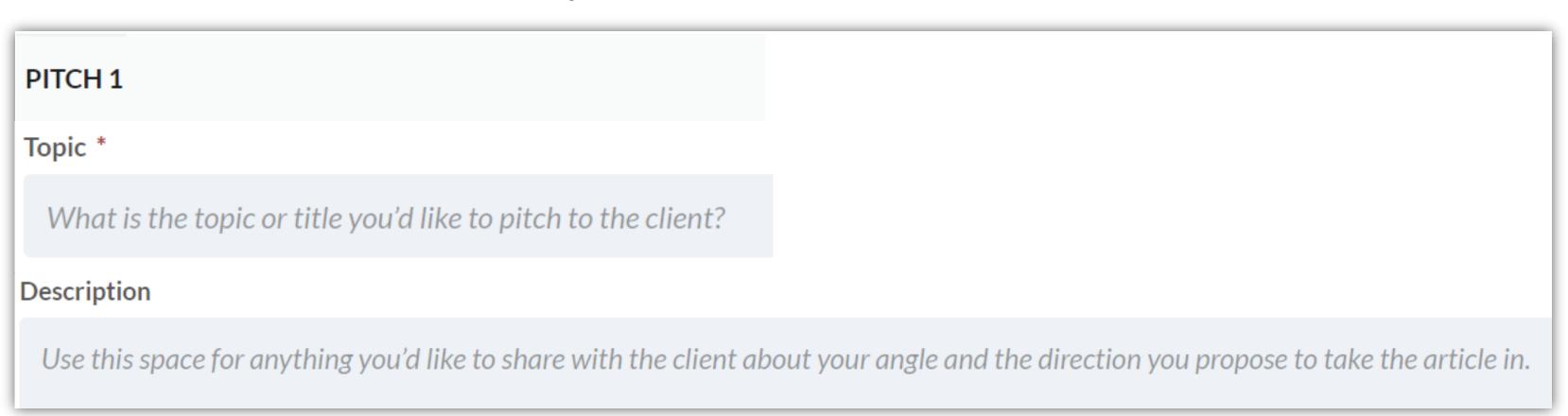

Each Pitch will have a Pitch number, topic field, and description field.

If you'd like to submit more than the requested quantity, click ADD ANOTHER

When you're finished writing your Pitches, click Submitted. At this point, the status will change to Submitted.

After submission, you can review your Pitches but you cannot edit them.

The CW team will be in touch when your Pitches are approved!